## COMO REALIZAR O PEDIDO DE PROTOCOLO DIGITAL

1º Passo:

Acessar o PORTAL DO CIDADÃO e fazer o login (e-mail e senha).

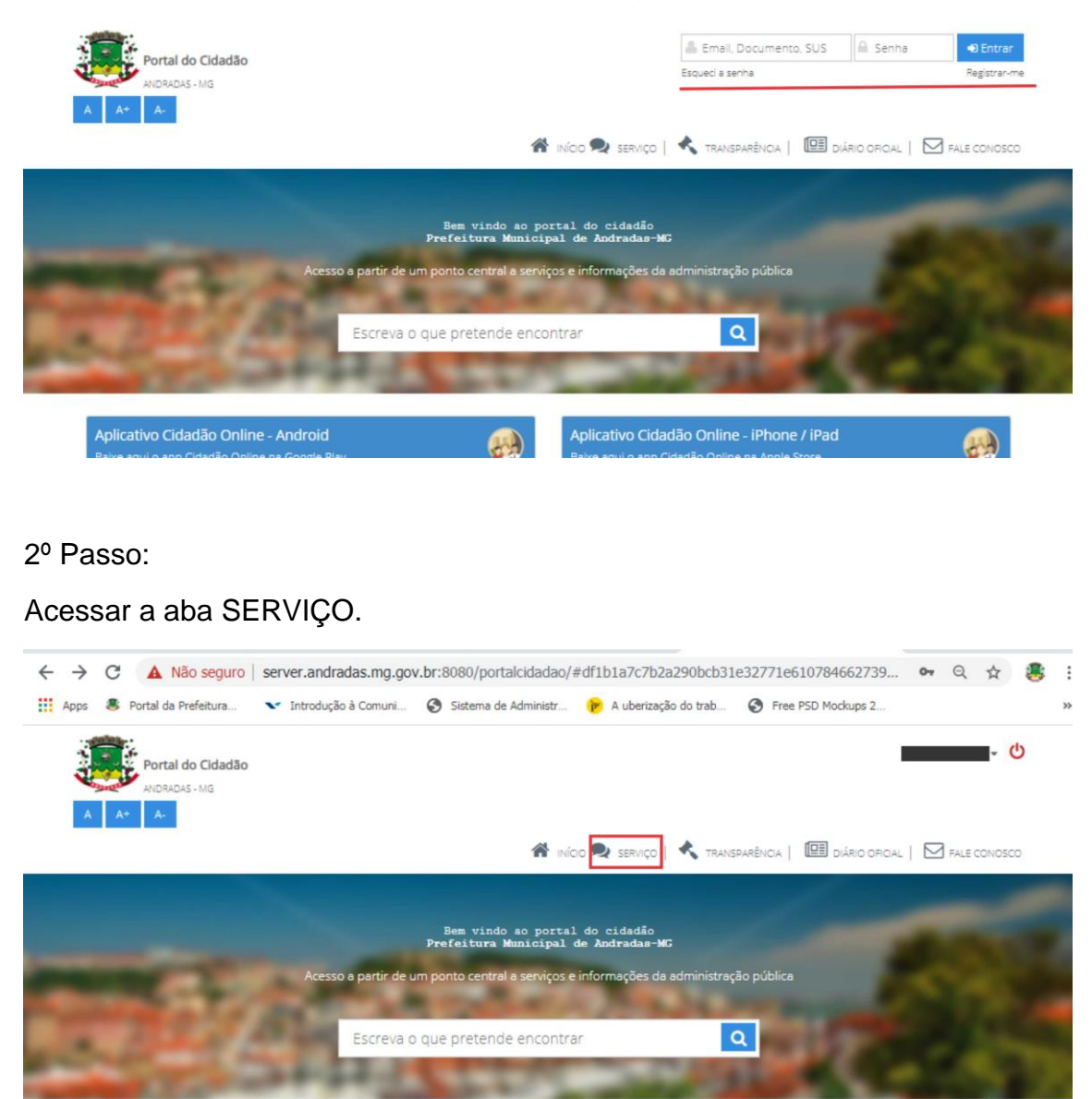

#### 3º Passo:

Clicar em PROTOCOLOS.

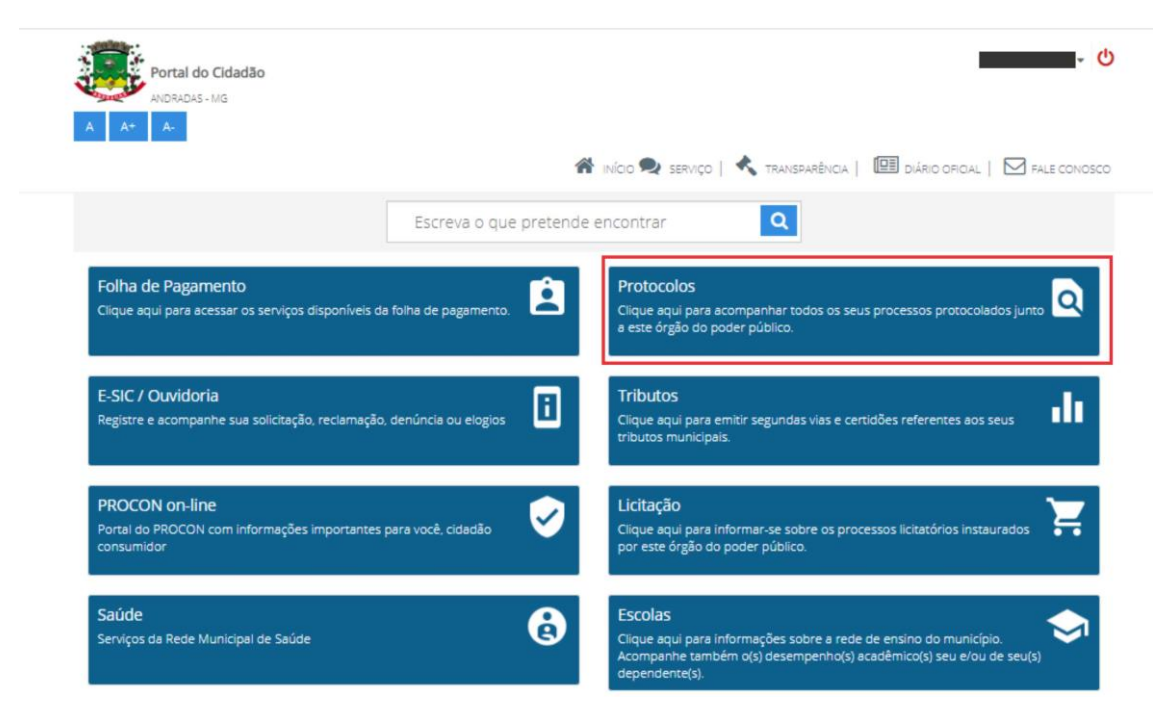

4º Passo:

### Clicar em ABERTURA DE PROCESSO DE PROTOCOLO

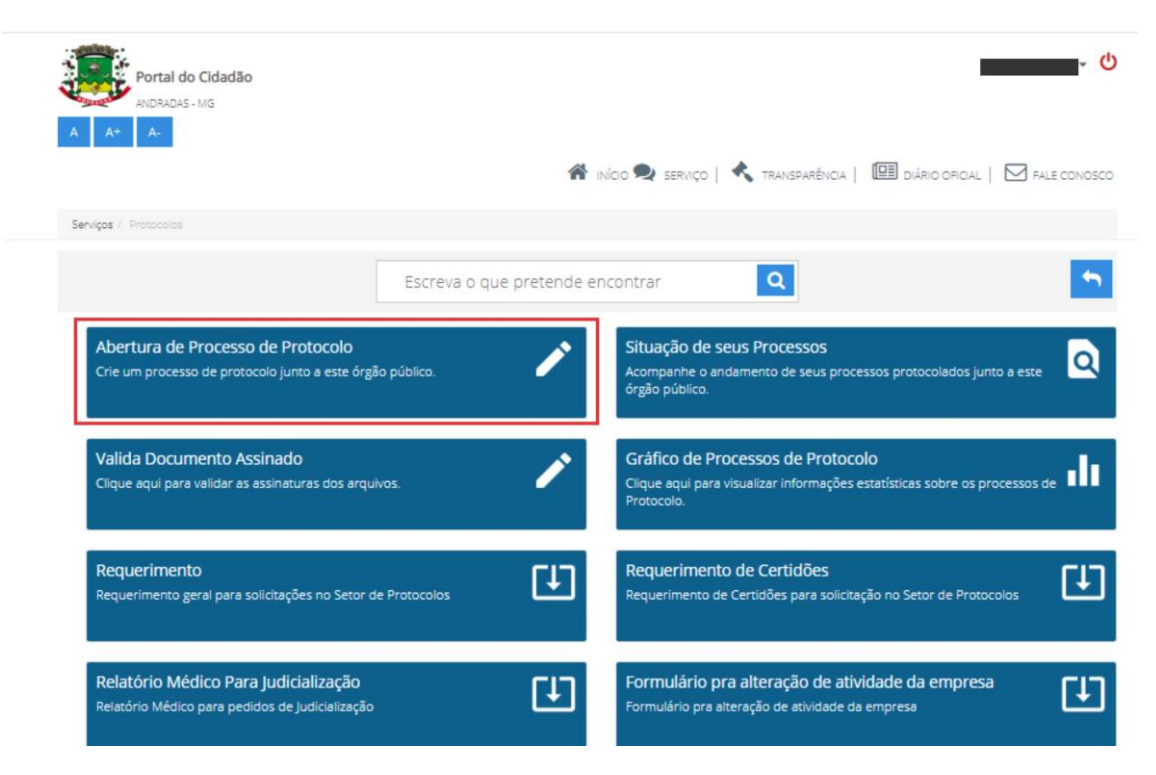

### 5º Passo:

Preencher todos os campos de acordo com sua solicitação e clicar no ícone no final do formulário.

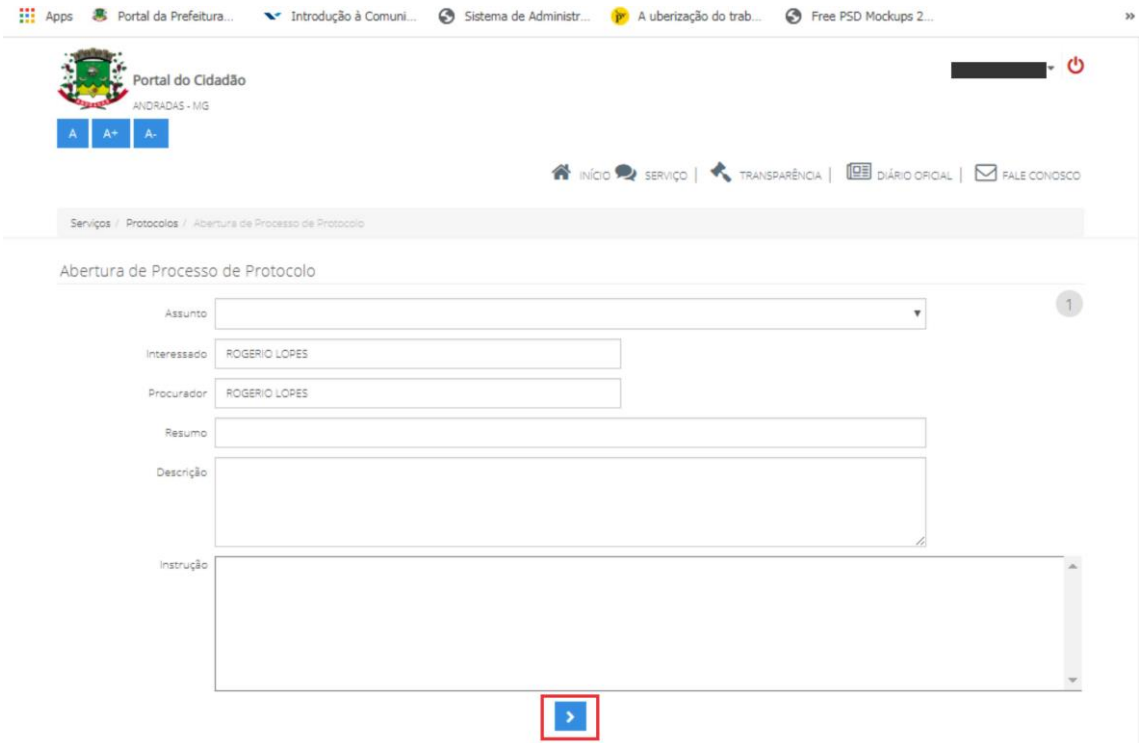

## 6º Passo:

Anexar arquivos caso necessário e clicar em GRAVAR PROCESSO.

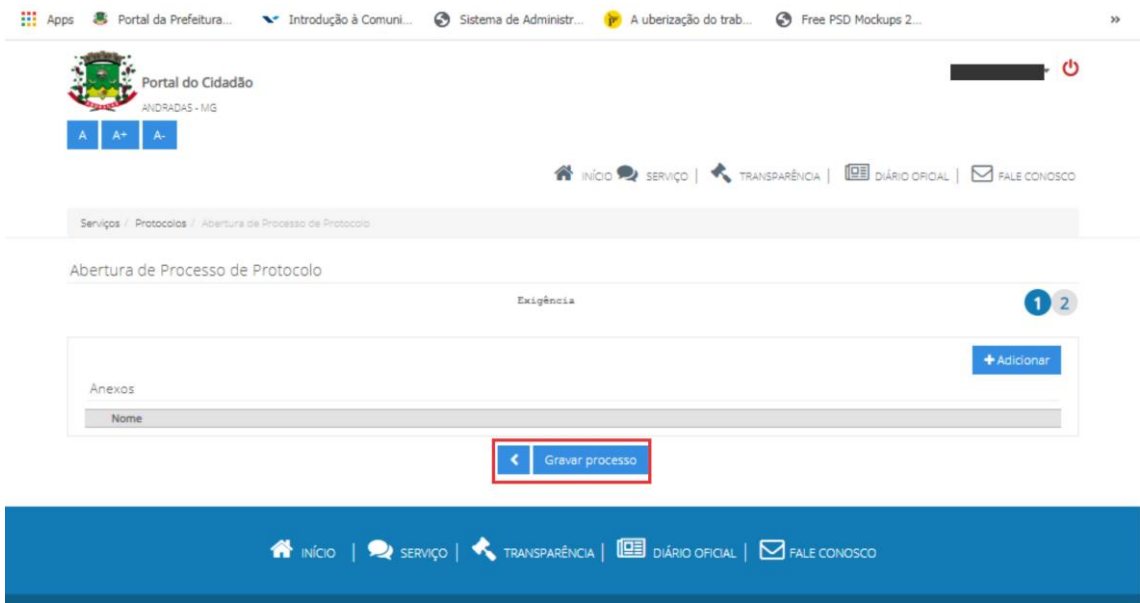

# OBSERVAÇÃO:

Você pode acompanhar o processo através do caminho: SERVIÇOS > PROTOCOLOS > SITUAÇÃO DOS SEUS PROCESSOS.

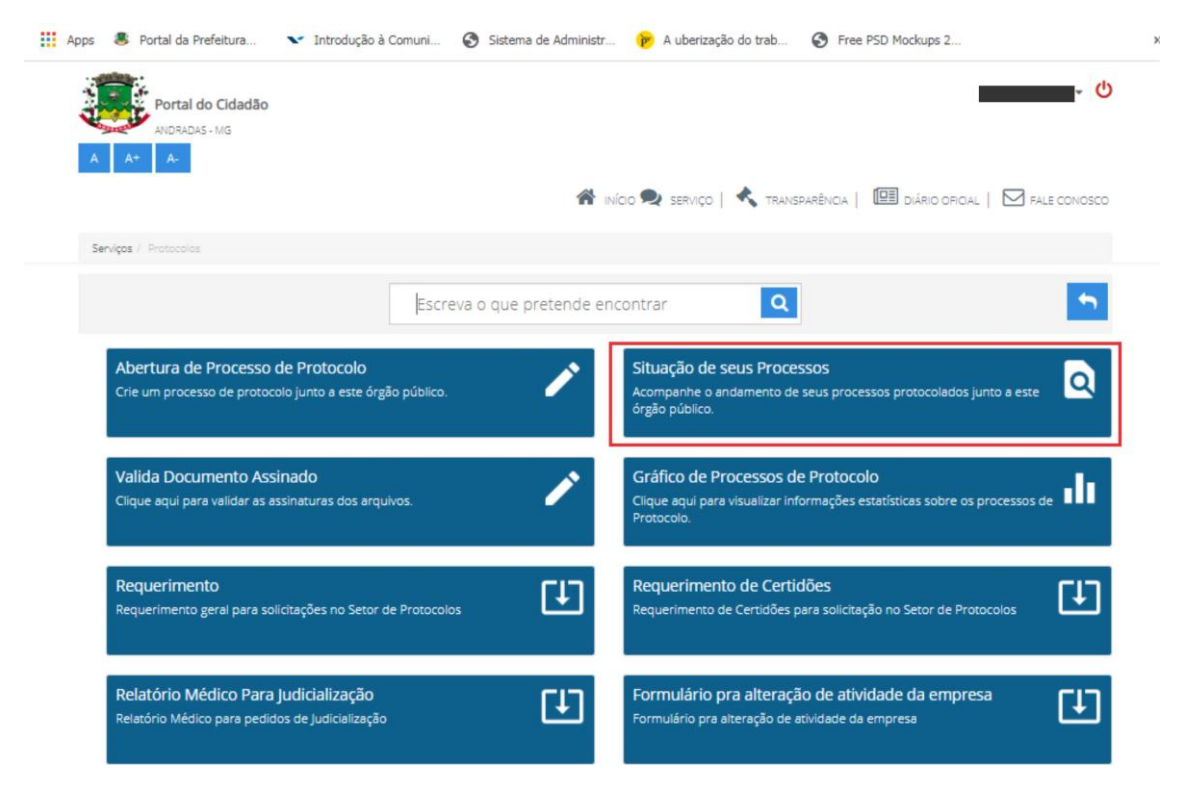